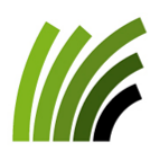

**Proconseil Office de conseil viticole** Jordils 3 - CP 1080 • CH-1001 Lausanne Tel : 021 614 24 31 • Fax : 021 614 24 04 Email: viticulture@prometerre.ch Site web : [www.prometerre.ch](http://www.prometerre.ch/)

**Laboratoire cantonal d'œnologie** Direction générale de l'agriculture, de la viticulture et des affaires vétérinaires (DGAV) Avenue de Marcelin 29 • 1110 Morges Tél. 079 941 09 18 Email : philippe.meyer@vd.ch

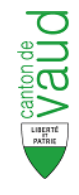

# **VITICULTURE / OENOLOGIE**

# **BULLETIN D'INFORMATION N° 14 du 3 juillet 2023**

**Stade phénologique et météo :** fermeture de la grappe en approche, météo favorable aux pathogènes.

**Oïdium :** symptômes fréquents et conditions météo favorables, protection à sécuriser.

**Mildiou :** situation hétérogène, contamination potentiellement en cours.

**Irrigation** : fiche technique valaisanne à disposition pour aider au pilotage.

**Flavescence dorée :** nouvel outil de signalement à installer sur tous les smartphones.

### **Stade phénologique et météo**

Les grappes ont maintenant basculé et on approche de la fermeture. Le développement est toujours très rapide.

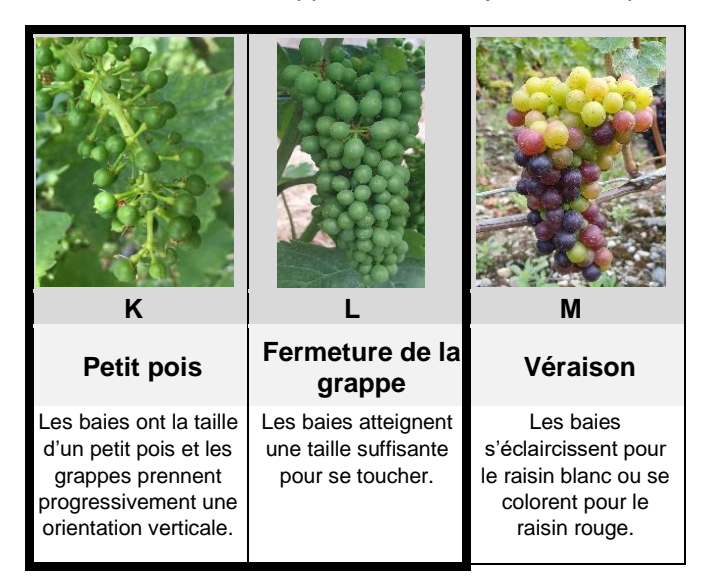

Les orages locaux de jeudi et les précipitations de vendredi passé pour l'ensemble du canton ont apporté quelques millimètres bienvenus après un début de semaine particulièrement chaud.

*Précipitations et températures moyennes du 27 juin au 2 juillet 2023. Réseau de stations Agrometeo.*

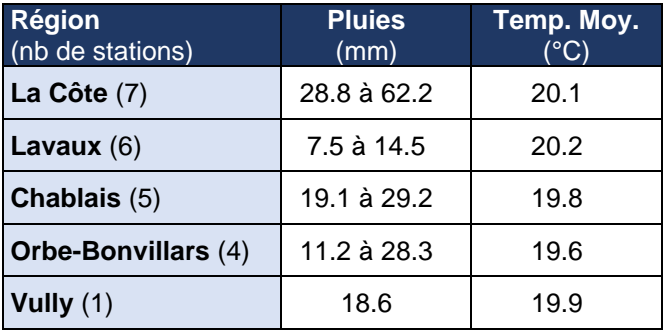

#### **Oïdium**

#### **Situation et observations :**

- Les symptômes s'observent régulièrement. L'année 2023 sera retenue comme un millésime à forte pression oïdium.
- Attention aux parcelles à microclimat favorable : non effeuillées, enherbement atteignant la zone des grappes, peu ventilées.
- La sensibilité des grappes aux nouvelles contaminations décroit. Par contre, en cas de présence d'oïdium, son développement est toujours possible. Les jeunes feuilles sont très sensibles.

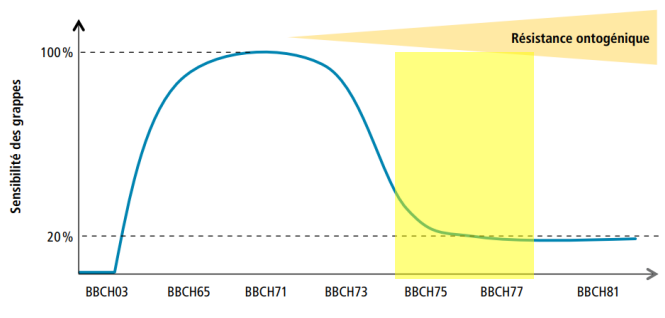

*Figure 1: évolution de la sensibilité des inflorescences/grappes aux nouvelles contaminations d'oïdium (Source Agroscope). En jaune : stades phénologiques actuels (BBCH 75: petit pois; BBCH 77: fermeture grappe).*

#### **Risque moyen estimé :**

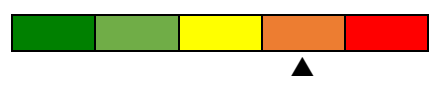

#### **Stratégie :**

• Maintenez une protection sans faille et renouvelez régulièrement en fonction de la croissance des organes.

Pour rappel, la surface d'une baie de 1 cm de diamètre est 100 fois plus importante que la surface d'une baie de 1 mm de diamètre.

- Aérez la zone des grappes pour éviter un microclimat favorable et permettre une bonne pénétration des UV et des produits de traitement.
- Observez attentivement vos grappes pour pouvoir intervenir de façon précoce en cas de symptômes.

#### **Stratégie oïdium en bio :**

Pour les applications de soufre mouillable, intervenez avec des doses entre 5 et 6 kg/ha.

#### **RAPPEL Traitements curatifs :**

Si vous observez des parcelles fortement atteintes avec du mycélium actif (gris-blanc), vous pouvez effectuer un traitement **intercalaire spécifique** oïdium, en face par face, pour stopper son développement, soit avec :

- du soufre mouillable à 6.4 kg/ha,
- un mélange de soufre mouillable (3 kg/ha) et de bicarbonate de potassium à 3 kg/ha (ne pas ajouter de cuivre et traiter uniquement la zone des grappes),
- une application de soufre en poudre (12 à 25 kg/ha). En dernier recours et uniquement dans les parcelles qui présentent des symptômes. **Attention aux poudrages trop tardifs qui pourraient entrainer des réductions dans les vins.**

#### **Mildiou**

#### **Situation et observations :**

- La situation est très hétérogène sur le canton selon les précipitations et l'efficacité de la protection.
- Des symptômes sur grappes (type rot-brun ou « coup de pouce ») pourraient apparaitre ces jours-ci, issus des contaminations du 23 juin.
- La plupart des stations ont enregistré des contaminations les 29 et/ou 30 juin.
- De nouvelles contaminations sont prévues actuellement les 5 et/ou 6 juillet.
- La sensibilité des grappes aux nouvelles contaminations décroit.

#### **Risque moyen estimé :**

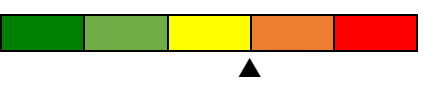

*Le risque actuel dépend fortement de la présence de symptômes et des précipitations des derniers jours.*

#### **Stratégie :**

Rappel : l'effeuillage de la zone des grappes et l'anticipation des prochaines précipitations constituent les mesures les plus efficaces à mettre en place.

Dans la plupart des cas, les précipitations du 29 et/ou 30 juin ont lessivés les produits de contacts (>15-20 l/m<sup>2</sup>). Il est important de renouveler la protection avant les prochaines pluies.

La protection est à maintenir serrée jusqu'à véraison dans tous les cas.

#### **Stratégie mildiou en bio :**

Une dose de 200 à 300 g/ha de cuivre métal peut être appliquée selon l'intensité des symptômes.

Au vu des précipitations enregistrées depuis la fin de semaine, il sera nécessaire de renouveler la protection au plus vite (nouvelles précipitations depuis mercredi).

#### **Irrigation**

Certaines vignes montrent des symptômes de stress hydrique. L'irrigation fait partie des outils à disposition pour pallier ce problème.

Le service viticole du Valais a diffusé un outil de pilotage de l'irrigation (goutte-à-goutte et aspersion) avec un rappel des bonnes pratiques. Il est disponible directement [sur ce lien](https://www.vs.ch/web/sca/irrigation2) ou via le site du canton [www.vs.ch,](http://www.vs.ch/) rubrique « Environnement, énergie et agriculture » / « agriculture » / « vigne et vin » / « informations techniques » / « irrigation ».

## **Flavescence dorée**

Le canton de Vaud a mis en place un **nouvel outil de signalement de ceps symptomatiques de jaunisses de la vigne**. Le signalement précoce de cep(s) suspect (s) permet d'une part de déterminer, via une analyse laboratoire d'un échantillon, s'il s'agit de flavescence dorée ou de bois noir, et d'autre part, si l'analyse s'avère positive à la flavescence, d'enrayer au plus vite la dispersion de cette maladie épidémique.

Il s'agit d'installer l'application « ArcGIS SURVEY123 » et de la configurer (choisir le module SurveyVigne) pour signaler un cep symptomatique.

Voici un tutoriel pour vous accompagner dans la démarche. Les points 1 à 9 prennent quelques minutes et ne doivent être réalisés qu'une seule fois, lors de l'enregistrement de l'appareil.

#### **ETAPE 1 - Télécharger l'application :**

Dans PlayStore ou AppStore, téléchargez l'application ArcGIS SURVEY123.

Autre option : scannez le QR code ci-dessous et choisissez de télécharger l'application.

#### **ETAPE 2 - Configurer l'application** (opération à effectuer une seule fois) :

Une fois l'application Survey123 installée et ouverte, il faut se connecter (sinon impossible de transmettre des photos).

- 1. A l'ouverture de l'application, cliquez sur *« Gérer les connexions ArcGIS »*
- 2. Puis sur « + *Ajouter une connexion »*
- 3. Saisissez l'URL suivante : *<https://portailsig.vd.ch/portal>*
- 4. Une fois l'URL saisie, cliquez sur *Ajouter*

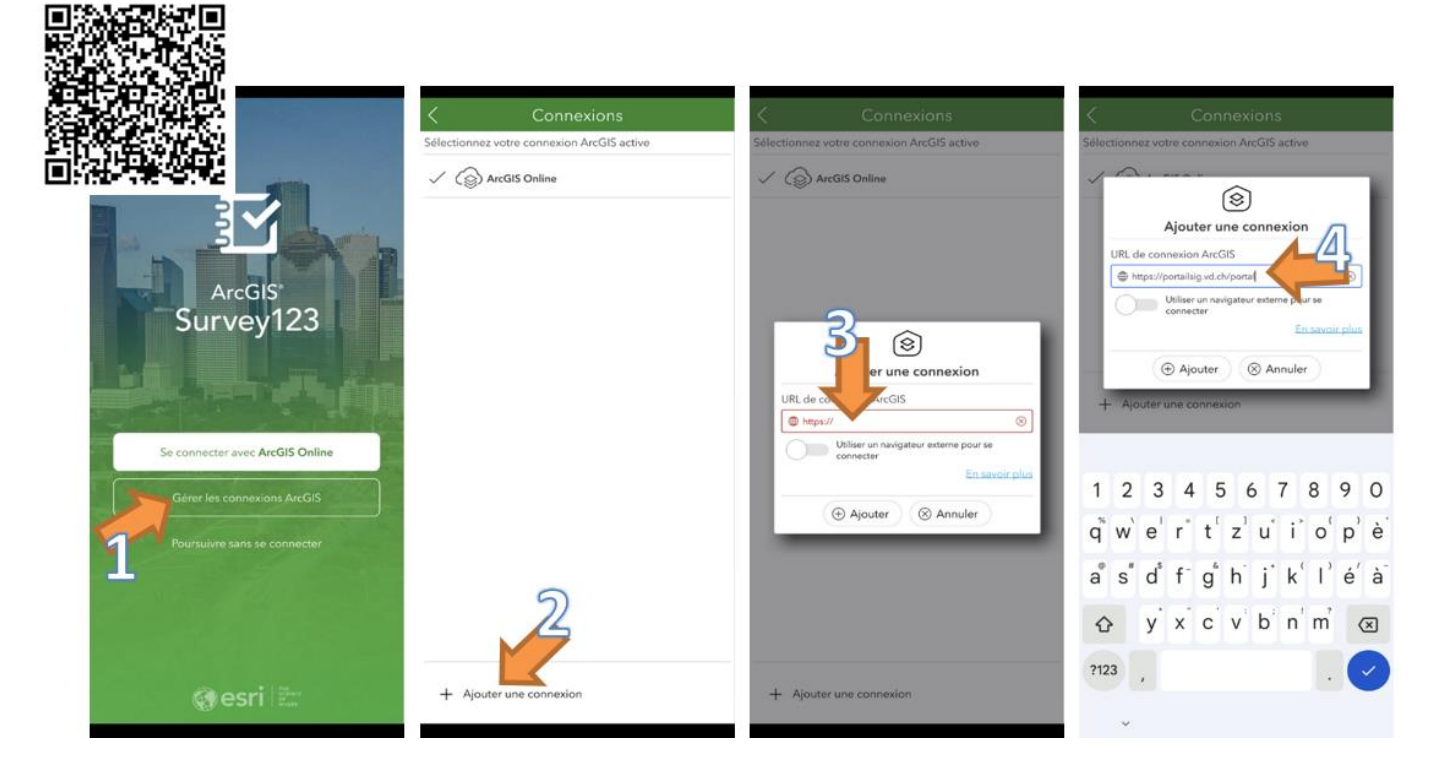

- 5. Revenez à l'écran d'accueil avec la flèche en haut à gauche
- 6. Cliquez sur **«** *Se connecter avec ArcGIS Enterprise* **»**
- 7. Choisissez « **Identifiant ArcGIS** ». Saisissez le nom d'utilisateur : *surveyvigne* et mot de passe : *vigne123*
- 8. Appuyez sur *Télécharger des enquêtes*
- 9. Choisissez l'« enquête » *SurveyVigne* pour la télécharger sur votre smartphone

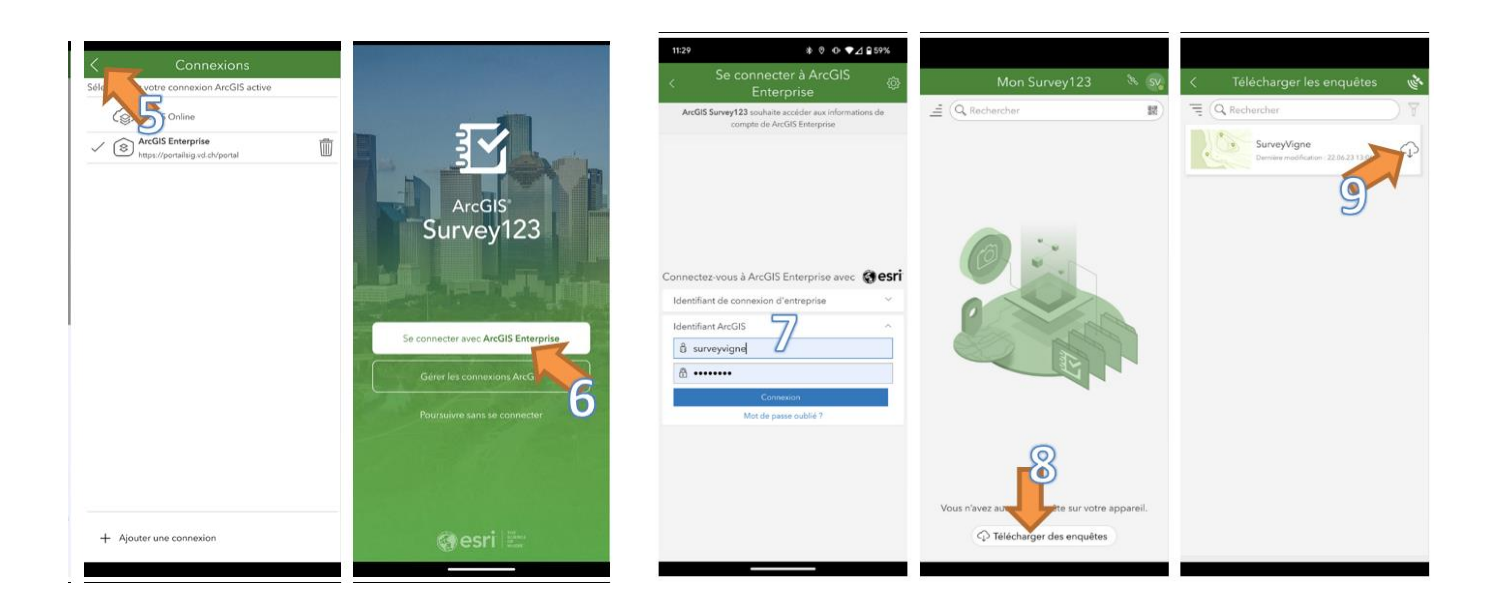

## **ETAPE 3 - Signaler un cep symptomatique :**

Option 1 : Scannez ce QR code qui vous proposera d'ouvrir l'application si elle est déjà présente sur votre smartphone :

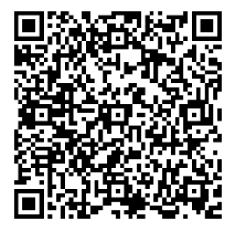

Option 2 : Ouvrez l'application et suivez les indications suivantes :

- 10. Cliquez sur l'« enquête » *SurveyVigne* que vous avez téléchargé lors de la configuration (cf point 9), pour commencer à saisir une annonce
- 11. Pour saisir une annonce, cliquez sur « *collecter* »
- 12. Il est possible de changer la langue avec le bouton avec les trois barres horizontales qui se situe tout en haut à droite, puis choisir sa langue préférée.
- 13. Dans le menu déroulant des langues, choisir la langue qui vous convient le mieux et cliquez aussi tout en haut sur l'étoile afin de définir cette langue comme votre langue préférée.

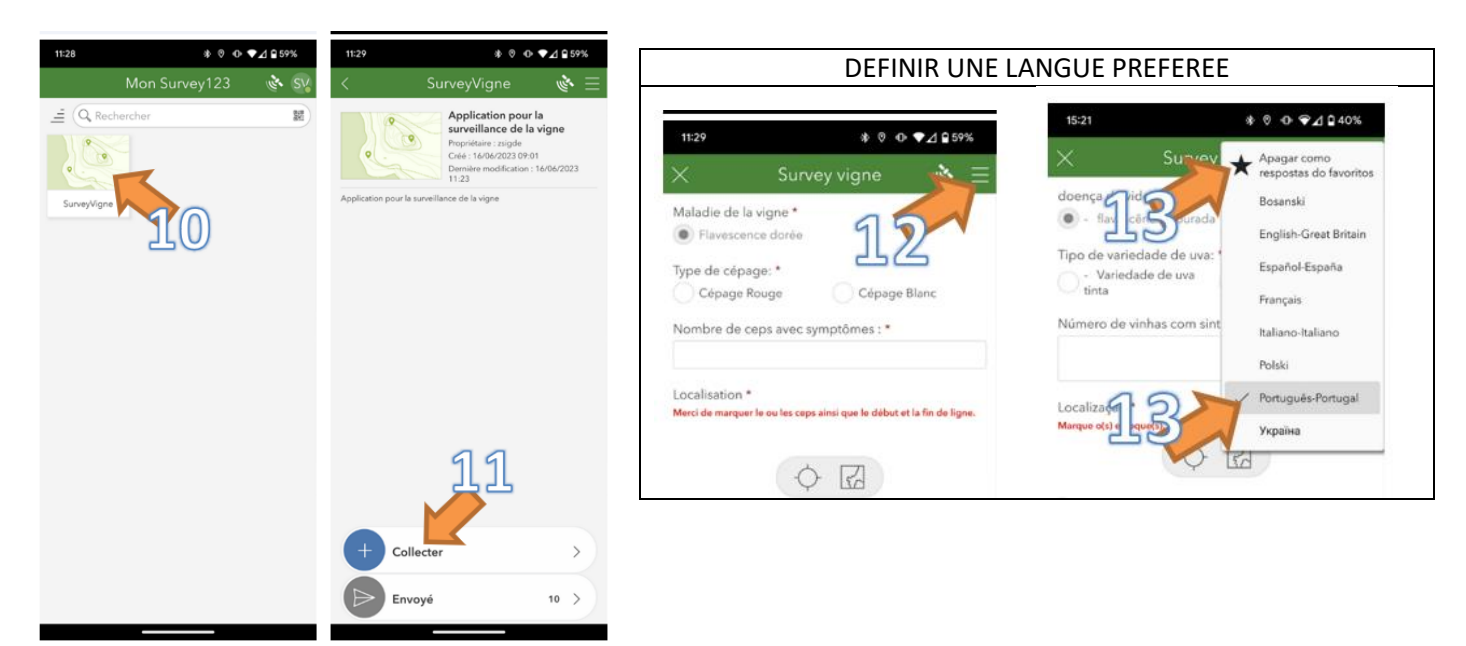

- 14. Remplissez les informations du formulaire
- 15. À l'étape des symptômes, vous pouvez cliquer sur les petites images pour les agrandir et voir un exemple.
- 16. Pour la position géographique, privilégiez l'option position du GPS du smartphone avec le bouton « *cible ronde* » plutôt que le bouton « carte » qui permet de placer manuellement le point. Puis validez l'annonce avec le bouton « *Vu* » en bas à droite.
- 17. Terminez l'envoi de l'annonce par l'option « *Envoyer maintenant* ».

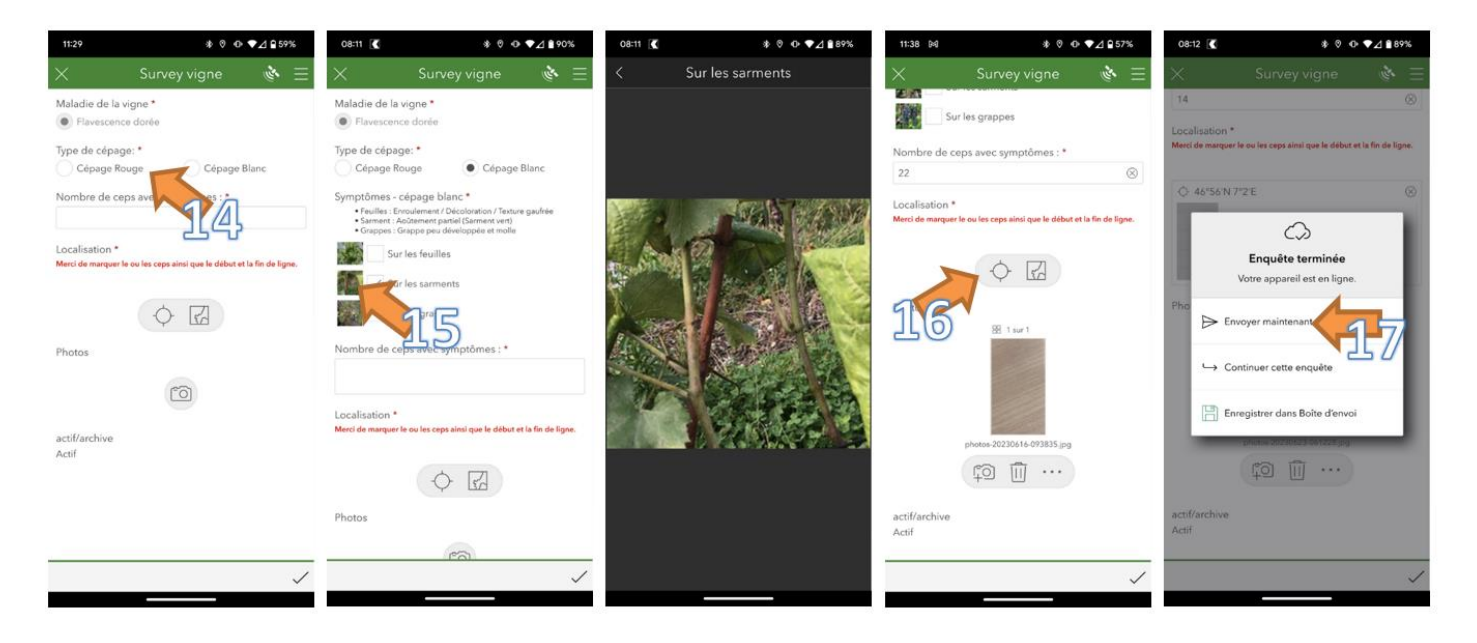

Dès lors, l'annonce est envoyée au Canton.

Nous restons à disposition pour vous accompagner dans la démarche.

# **Auteurs :**

**Axel Jaquerod, Estelle Pouvreau et David Rojard** Questions en lien avec la viticulture : viticulture@prometerre.chtml<br>**Philippe Meyer, œnologue cantonal** Questions en lien avec l'œnologie : philippe.meyer@vd.chtml Questions en lien avec l'œnologie : philippe.meyer@vd.ch

Remarque : L'utilisation de produits ou de procédés mentionnés dans ce bulletin n'engage d'aucune manière la responsabilité des auteurs. Pour tous les produits utilisés, respectez scrupuleusement les indications du fabricant qui figurent sur l'étiquette.